## Virtual Access Point (VAP's) configureren op WAP121 en WAP321 J

## Doel

Virtual Access Point (VAP's) simuleert meerdere toegangswegen in één fysiek WAPapparaat. VAP's zijn gelijk aan Ethernet Virtual Local Area Networks (VLAN's). Elke VAP kan onafhankelijk worden ingeschakeld of uitgeschakeld en wordt geïdentificeerd door een door de gebruiker ingesteld Service Set Identifier (SSID) of ook bekend als Network Names. U kunt maximaal vier VAP's op Cisco WAP121 en maximaal acht VAP's op Cisco WAP321 configureren.

Het doel van dit document is om u te tonen hoe u Virtual Access Point op Cisco WAP121 en WAP321 access points vormt.

## Toepasselijke apparaten

- WAP121
- WAP321

## Softwareversie

● 1.0.6.5

Stap 1. Meld u aan bij het op internet gebaseerde hulpprogramma en kies Draadloos > netwerken.

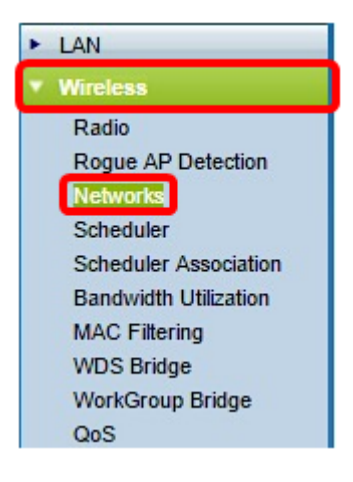

Stap 2. Onder de tabel Virtual Access Point (SSID's) klikt u op de knop Add.

Opmerking: VAP No. 0 is de standaard fysieke radio-interface en kan worden aangepast, afhankelijk van uw voorkeur. Deze VAP kan niet worden verwijderd en blijft ingeschakeld zolang de radio is ingeschakeld.

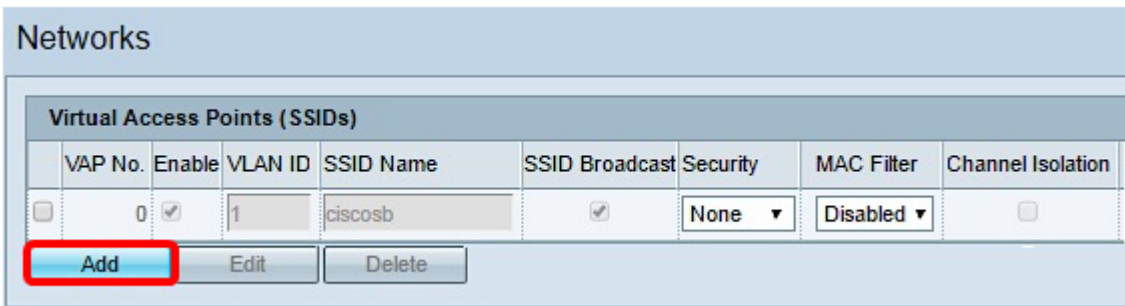

Stap 3. Controleer het aankruisvakje naast het VAP-nummer en klik vervolgens op Bewerken.

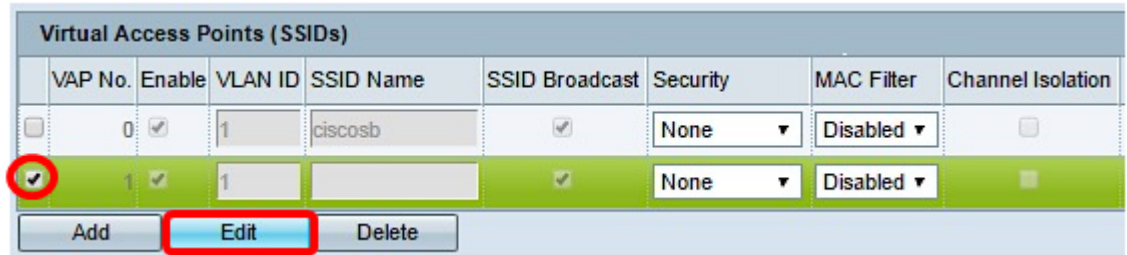

Stap 4. In het veld VLAN-id voert u de VLAN-id in waar u de VAP wilt associëren die u maakt. Een VLAN-id kan elke waarde van 1 tot 4094 zijn.

Opmerking: Controleer dat de VLAN-id op de juiste manier op het netwerk is ingesteld. Netwerkfouten kunnen optreden als de VAP met draadloze clients op een onjuist geconfigureerd VLAN communiceert. WAP121 ondersteunt vijf actieve VLAN's (vier WLAN plus één beheerVLAN) en WAP321 ondersteunt negen actieve VLAN's (acht WLAN plus één beheerVLAN).

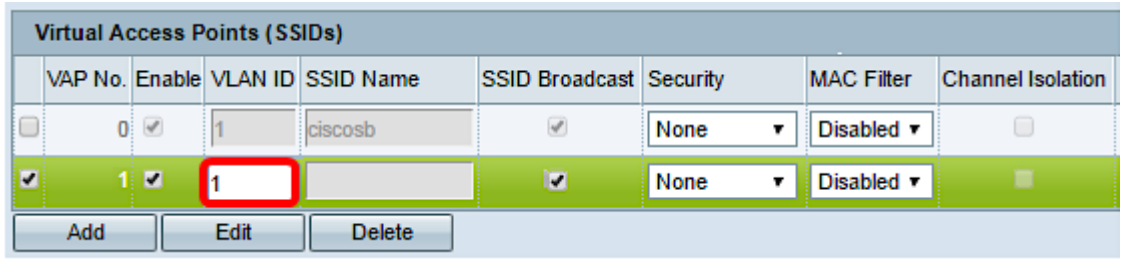

Opmerking: In dit voorbeeld wordt VLAN ID 2 gebruikt. Dit is de standaardinstelling.

Stap 5. Voer in het veld SSID Name in een naam voor de VAP. SSID kan elk hoofdlettergevoelig, alfanumeriek item tussen 2 tot 32 tekens bevatten.

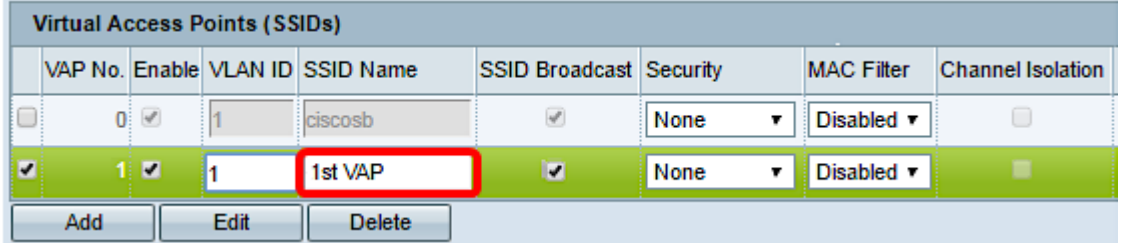

Stap 6. Controleer het veld SSID Broadcast. Hierdoor kan uw VAP zichtbaar zijn voor elk draadloos apparaat binnen het bereik.

Opmerking: De SSID Broadcast wordt standaard ingeschakeld. Wanneer SSID wordt uitgezonden, voorkomt u dat draadloze klanten verbinding maken met het netwerk

aangezien de VAP niet zichtbaar is. Dit biedt echter slechts minimaal niveau van bescherming en voorkomt u geen beveiligingsbedreigingen om niet-versleuteld verkeer aan te sluiten of te bewaken. SSID-uitzendingen kunnen onafhankelijk worden ingeschakeld of uitgeschakeld op elke VAP.

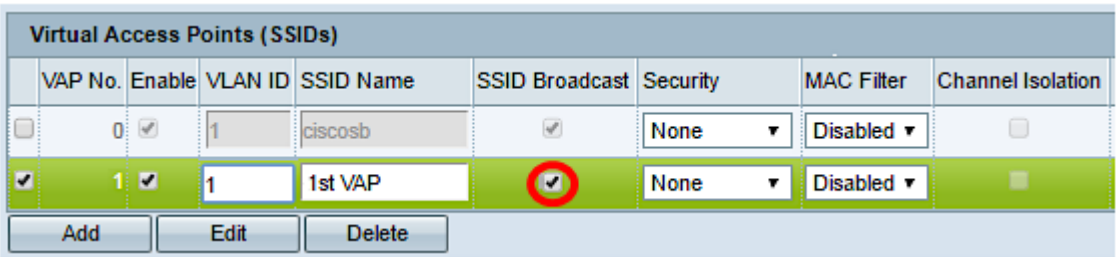

Stap 7. Kies een optie uit de vervolgkeuzelijst Beveiliging, afhankelijk van het type beveiliging dat u liever op VAP gebruikt. De opties zijn:

- Geen Open of geen beveiliging. Dit is de standaardoptie. Als deze optie is geselecteerd, slaat u over naar [Stap 10.](#page-3-0)
- Persoonlijk Meer geavanceerde beveiliging in vergelijking met de code van het gebruik van het gebruik van het gebruik van het netwerk, en kunnen de sleutels van de lengte 8-63 tekens ondersteunen.
- WAP Enterprise de meest geavanceerde beveiligingsmethode. Het maakt gebruik van Protected Extensible Authentication Protocol (PEAP), waarin elke draadloze gebruiker onder WAP is geautoriseerd met individuele gebruikersnamen en wachtwoorden. Deze wachtwoorden kunnen ondersteuning bieden voor Advanced Encryption Standard (AES). Daarnaast wordt naast PEAP ook gebruik gemaakt van transportlaag security (TLS), waarbij elke gebruiker ook een aanvullend certificaat moet verstrekken om toegang te krijgen.

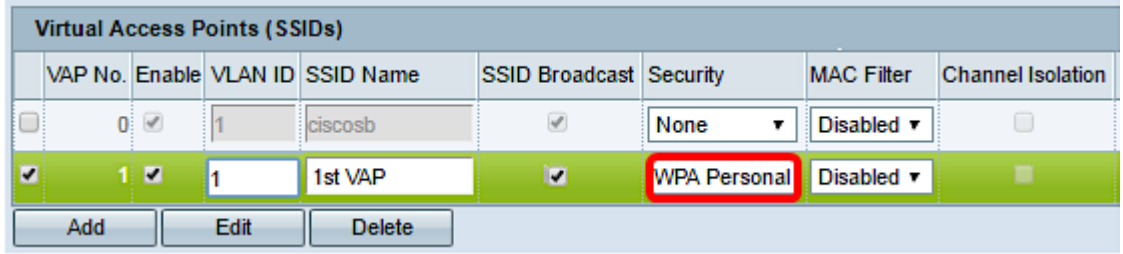

Opmerking: In dit voorbeeld, wordt de Persoonlijke van WAP gekozen.

Stap 8. Voer in het veld Key een wachtwoord in voor de VAP. Dit is het wachtwoord dat elke draadloze client moet invoeren om verbinding te maken met het draadloze netwerk.

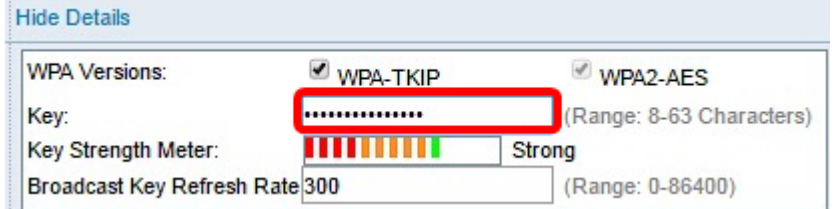

Opmerking: De Key Sterth Meter zou de sterkte van het wachtwoord aangeven dat u heeft gemaakt.

Stap 9. Voer een waarde in in de Broadcast Key Refresh-snelheid. Dit is het interval waarmee de uitzending (groep) key wordt ververst voor klanten die bij deze VAP zijn aangesloten. Het geldige bereik loopt van 0 tot 86400 seconden.

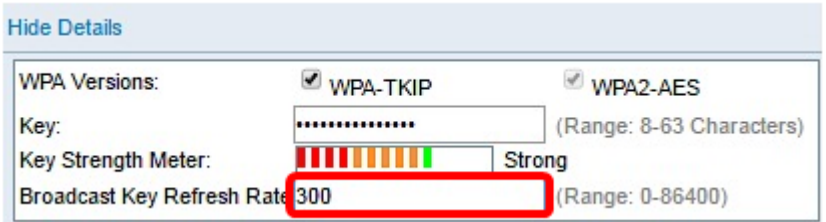

Opmerking: In dit voorbeeld wordt de standaardwaarde 300 gebruikt.

<span id="page-3-0"></span>Stap 10. Kies een optie uit de vervolgkeuzelijst MAC-filter om te specificeren of de clients die de VAP kunnen benaderen, zijn beperkt tot een geconfigureerde globale lijst met MACadressen. De opties zijn:

- Uitgeschakeld Alle klanten hebben toegang tot het stroomopwaarts netwerk.
- Locale De reeks klanten die tot het upstreamnetwerk kunnen toegang hebben is beperkt tot de klanten die in een lokaal gedefinieerde MAC-adreslijst zijn gespecificeerd.
- Straal De reeks klanten die tot het upstreamnetwerk kunnen toegang hebben is beperkt tot de klanten die in een MAC-adreslijst op een RADIUS-server zijn gespecificeerd.

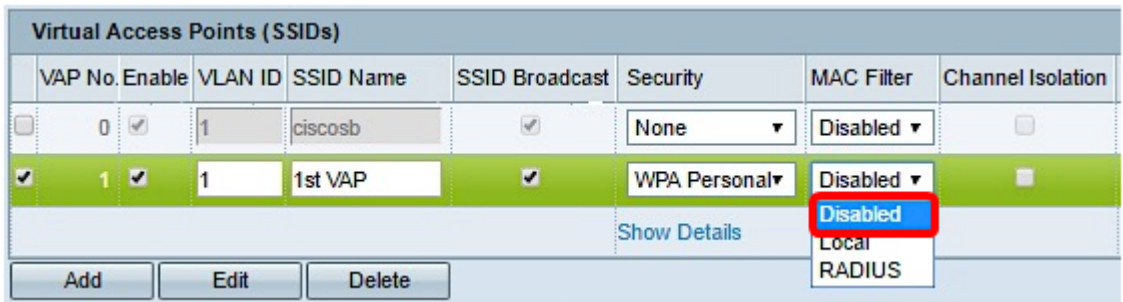

Opmerking: In dit voorbeeld wordt de standaardinstelling Uitgeschakeld.

Stap 1. (Optioneel) Controleer het aankruisvakje Channel Isolation als u wilt dat het WAPapparaat de communicatie tussen de draadloze clients op dezelfde VAP blokkeert. Het WAP-apparaat staat nog steeds gegevensverkeer tussen zijn draadloze klanten en de bekabelde apparaten op het netwerk toe, via een WDS-link en met andere draadloze klanten die bij een andere VAP zijn betrokken, maar niet onder de draadloze klanten.

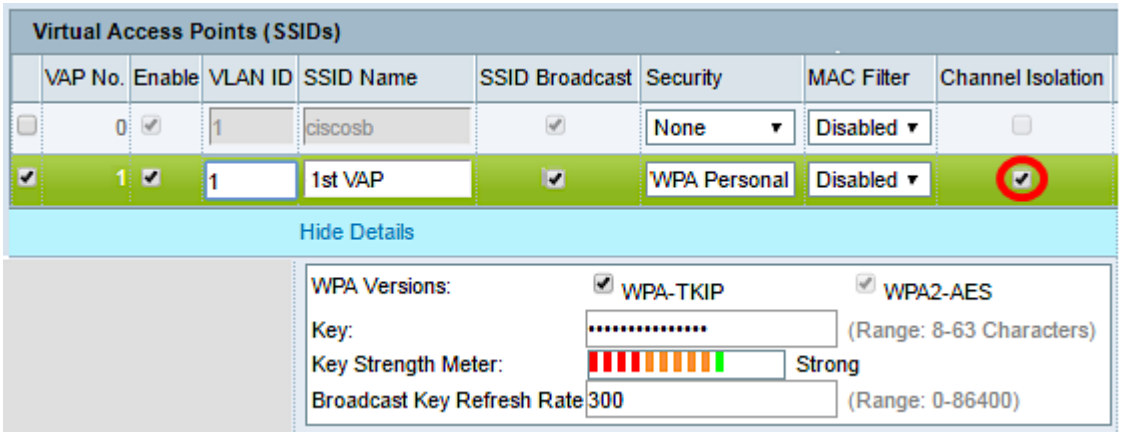

Stap 1. Herhaal stap 2 tot en met 11 voor elke VAP die u wilt toevoegen. U kunt maximaal vier VAP's op Cisco WAP121 en maximaal acht VAP's op Cisco WAP321 configureren.

Stap 13. Klik op de **Save** knop.

U hebt nu Virtual Access Point ingesteld op uw WAP121 en WAP321 access points.